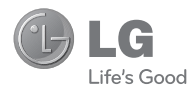

# **User Guide**

# **Your Phone**

# **Phone Components**

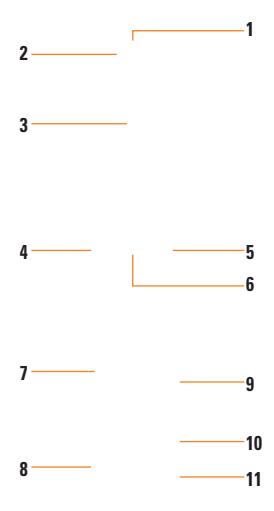

- **1. Headset Connector:** Allows you to connect a handsfree or stereo headset.
- **2. Earpiece:** Lets you hear the caller and automated prompts.
- **3. Main LCD:** Displays phone status icons, menu items, web items, web information, pictures and more in full color. You can select menu items by touching the corresponding icons on the touchpad.
- **4. SEND Key:** Press this key from the Home screen to quickly access the most recent missed, dialed, and received calls.
- **5. END / Power Key:** Ends or rejects a call. Turns the phone on/off. Press once to return to the Home screen.
- **6. Clear Key**
- **7. Side Volume Keys**
	- **When on the Home screen:** Allows you to set the Ringtone and Touchtone volume.
	- **During a call:** Allows you to change the earpiece volume.
	- **When playing background music:** Allows you to change the music volume.
- **8. microSD™ memory card socket**
- **9. Charger/USB Port**
- **10. Lock/Unlock key**
- 11. Camera Kev: Press to start the Camera function. Press and hold to start the Video Camera function.

# **Rear View**

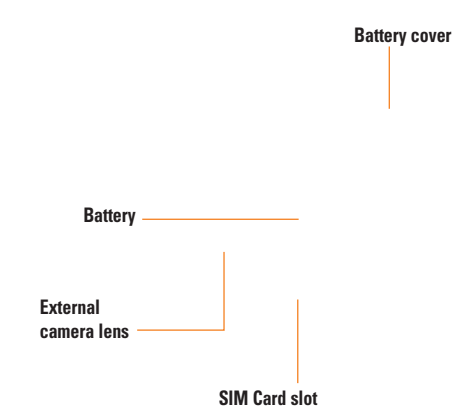

**Getting Started**

# **Installing the SIM Card and Battery**

#### **1. Remove the battery cover**

 Press down on the battery cover and slide it towards the bottom of the phone. Then lift the battery cover off.

#### $Q$  Warning

Do not remove the battery when the phone is switched on, as this may damage the phone.

#### **3. Install the SIM card**

 Please make sure the battery is removed from the phone before installing the SIM card. Slide the SIM card into the SIM card slot. Make sure that the gold contact area on the card is facing downwards. To remove the SIM card, pull it gently in the opposite direction.

#### **2. Remove the battery**

 Hold the top edge of the phone and user the fingernail cutouts to lift the battery from the phone.

#### **4. Install the battery**

 Insert the top of the battery first into the top edge of the battery compartment. Ensure that the battery contacts align with the terminals on the phone. Press the bottom of the battery down until it clips into place.

#### **Important!**

You must insert the battery before charging.

## **Charging your phone**

 Lift the charger port cover on the right side of your LG-P505. Insert the charger connector to the phone (ensure that side 'B' of the connector is facing up) and then plug the other end into the wall socket. Your LG-P505 will need to be charged until you receive a 'Battery Full' notification.

#### **A** Warning

Use of unauthorized accessories could damage your phone and void your warranty.

# **Installing a Memory Card**

You can expand the memory available on your phone by using a microSD™ memory card. The LG LG-P505 will support up to a 16 GB microSD™ memory card.

# n **Tip**

A memory card is an optional accessory.

**1** Lift the memory card cover and insert a microSD™ card with the gold contact area facing the back side of the phone. Close the memory card cover.

## n **Note**

If your memory card has existing content it will automatically be filed in the correct folder. For example, videos will be accessible from the Videos folder. If your memory card has protected content (i.e. content such as songs or graphics with Digital Rights Management copywriting loaded from another device), it will not be accesible. You may need to reformat the memory card prior to using it with this device

# **On-Screen Icons**

The table below describes various display indicators or icons that appear on the phone's display screen.

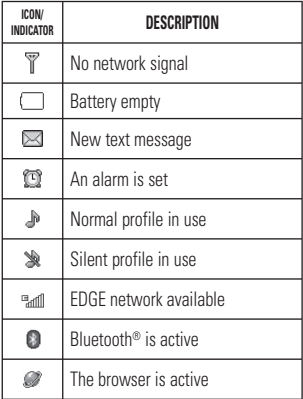

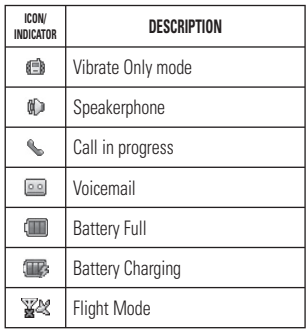

**Touch Calibration**

Set your touch screen for ease of use. To calibrate your touch screen, from the Home screen, touch  $\overline{\mathbf{B}}$ , then  $\overline{\mathbf{B}}$ , and select **Touchpad Calibration**.

▶ Tap the '+' markers to calibrate the screen.

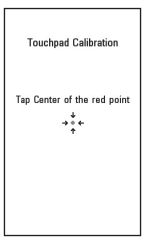

 $\triangleright$  Once you've finished calibrating your screen, you can either touch **Yes** to save the settings or **No** to return to the Settings menu.

# **General Functions**

# **Making a Call**

- **1.** Make sure your phone is powered on.
- **2.** Touch **by** and enter a phone number using the touch dialpad. To edit a number on the display screen, simply touch the  $k$ to erase one digit at a time.
	- $\triangleright$  Touch and hold the  $\triangleright$  key to erase the entire number.
- **3.** Press the **[SEND]** key to call the number. Or touch eau on the touch pad.

# **Making a Call with the History**

- **1.** Press the **[SEND]** key, and the most recent missed, dialed and received phone numbers will be displayed.
- **2.** Touch the call entry.

**3.** Press the **[SEND]** key or touch **call** 

# **Making International Calls**

- **1.** When entering a phone number, touch and hold  $\bullet$  + on the dialpad, the '+' character will appear.
- **2.** Enter the country code, area code and the phone number.
- **3.** Press the **[SEND]** key to call the number. Or touch  $\Box$  call on the dialpad.

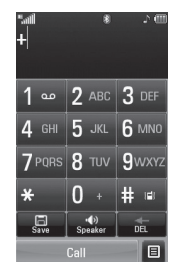

# **Ending a Call**

When you have finished a call, press the  $\bigcap$  [END] key.

## **Making a Call from the Address Book**

You can store frequently called names and phone numbers in the SIM card as well as in the phone memory.

You can dial a saved number easily. Touch to open the Address Book, touch the contact entry and press the  $\bigcap$  [SEND] key.

### **General Functions**

# **Answering a Call**

When you receive a call, the phone rings according to your Ringtone volume settings and the call notification appears on the screen. If the caller can be identified, the caller's phone number (or name, if stored in your Address Book) is displayed.

- **1.** Press the **[SEND]** or unlock the screen and touch **Accept** If Any Key has been set as the Answer Mode, you will be able to answer the call by pressing  $\bigcap$  [SEND] or  $\bigcirc$ .
- **2.** End the call by pressing the **call END** key.

#### n **Note**

You can answer a call while using the Address Book or other menu features.

# **Adjusting the Volume**

During a call, if you want to adjust the earpiece volume, use the side volume keys of the phone.

From the Home screen, you can adjust the Ringtone volume using the side volume keys.

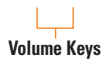

# **Setting the Volume**

From the Home screen, press either of the side volume keys. You can set your Ringtone.

You can also adjust the feedback your phone gives when you touch/tap the touchscreen. Touch the **Touch** tab, then set the sound and vibration settings.

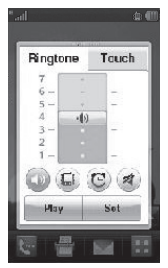

## **Shortcut to Vibration Only Mode**

Vibration Only Mode can be activated by touching and holding  $\#$   $\bullet$  from the dial pad. You can also set Vibration Mode by pressing and holding down side volume key as well.

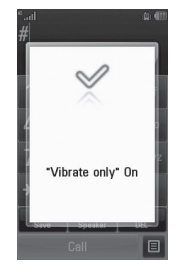

The phone will display **Vibrate only On**. If you would like to turn Vibration mode Off, touch and hold  $\mathbb{H}$   $\blacksquare$  again.

# **Signal Strength**

If you are inside a building, being near a window may give you better reception. You can see the strength of your signal by the signal indicator on your phone's display screen.

#### **General Functions**

# **Entering Text**

You can enter alphanumeric characters by using the phone's touch pad. For example, storing names in the Address Book, writing a message or scheduling events in the calendar all require text to be entered.

# **Changing the Text Input Mode**

You can change the text input mode by touching pressing the Text Input Mode toggle button  $\frac{1}{\sqrt{2}}$  on the touch screen.

The following text input modes are available on the phone.

# **ABC Mode**

This mode allows you to enter letters by touching the touch key labeled with the required letter once, twice, three or four times until the letter is displayed.

# **123 Mode (Numbers Mode)**

This mode allows you to enter numbers. To change to 123 mode while in a text entry field, touch  $\frac{dx}{dx}$ 

# **Using the Symbol Mode**

The Symbol Mode enables you to enter various symbols or special characters. To enter a symbol, touch  $\frac{1}{2}$  twice. Then select the desired symbol.

# **Using the T9 Mode**

The T9 predictive text input mode allows you to enter words easily with a minimum number of key presses. As you touch each key, the phone begins to display the characters that it thinks you are typing based on a built-in dictionary. As new letters are added, the word changes to reflect the most likely candidate from the dictionary.

- **1.** When you are in the T9 predictive text input mode, begin entering a word by pressing the touch screen keys  $\frac{1}{2}$  abc  $\frac{1}{2}$  to  $\frac{9}{2}$  . Press each key once for each letter.
	- $\blacktriangleright$  The word changes as letters are typed - ignore what is displayed on the screen until the word is typed completely.
	- $\blacktriangleright$  If the word is still incorrect after typing completely, press  $\Box$  on the pop up menu to see the options. Then select the word you want by touch.
	- $\blacktriangleright$  If the desired word is missing from the word choices list, add it by pressing and selecting  $\sqrt{\phantom{a}}$  Add word to enter the new word. Then press save to save the word into the built-in dictionary.
- **2.** Enter the whole word before editing or deleting any letters.
- **3.** Complete each word with a space by touching  $\degree$   $=$   $\degree$

To delete letters, touch  $\mathbb{R}$ . Touch and hold down  $\left\| \frac{\partial \mathbf{a}}{\partial t} \right\|$  to erase the entire text entry.

#### n **Note**

Pressing the **COM** FNDI key will exit Messaging and save the current message in the Drafts folder.

#### **Using the ABC Mode**

Use the touch pad keys to enter your text.

- **1.** Touch the touch key labeled with the required letter:
	- ▶ Once for the first letter.
	- **In Twice for the second letter**
	- And so on.
- **2.** To insert a space, touch **the state** . To delete letters, touch

#### **General Functions**

#### n **Note**

Refer to the table below for more information on the characters available using the keys.

Touch  $\frac{d}{dx}$  to input a Upper Case letter. To change text entry mode from Lower Case to Upper Case, touch  $\frac{1}{2}$  twice and the key will turn to orange color  $\frac{1}{\sinh}$  - indicating that Cans Lock has been activated.

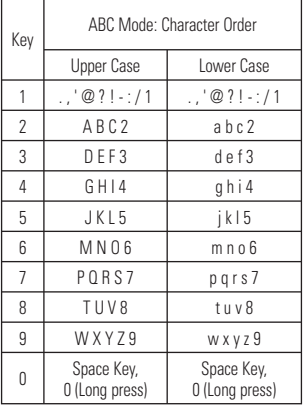

# **Using the 123 (Numbers) Mode**

The 123 Mode enables you to enter numbers in a text message (a telephone number, for example) more quickly.

# **T9 Dictionary**

The T9 Dictionary is a feature that allows the user to add any unique or personal words to the T9 standard language database.To access the T9 dictionary, touch **Options**  $\Xi$ . touch **Text Entry Settings** and touch **T9 dictionary**.

Within the T9 Dictionary function, the user can add, modify, delete or reset personal words.

## n **Note**

You can select a different T9 language from the same Options menu. The default setting on the phone is the T9 disabled mode.

## **Using the Korean Mode**

Allows you to type in Korean when you set the Text Entry Language to Korean.

#### **When you use Touch Keypad**

Allows you easily input the characters. To input  $\bar{z}$ , touch  $\frac{a}{2}$  and touch  $\frac{a}{2}$ . To input דד, touch **and touch**  $\frac{1}{2}$ 

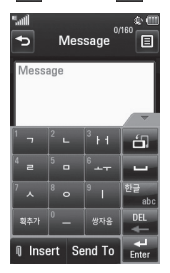

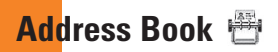

From the Home screen, touch  $\mathbf{a}$  and touch You will see following Address Book's submenus.

# **Contact List**

This menu allows you to save and manage contact address information. The Contact List's functions allow you to add a new address or search saved contact addresses by name. To find a contact, touch  $\Omega$  and input the contact person's name. If you input 'At', it will show all contacts with 'At' in its name. From the Home screen, you can directly search for a contact by touching  $\mathbb{R}$  and  $\mathbb{R}$ .

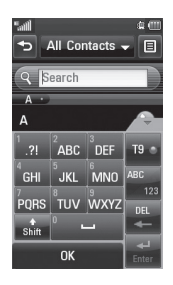

## **New Contact**

This menu allows you to add a new contact address. You can enter contact address information, including: name, phone numbers email addresses, group information, pictures, ringtone and other information.

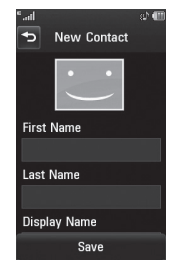

**1.** From the Home screen, Touch  $\mathbb{R}$  and touch Add New

- **2.** Touch **the set a Picture ID** for a contact by using a saved picture from Pictures or taking a new picture of the contact person. Choose from **No Picture, Picture** or **Take new picture**. If you select to take a new picture, touch **Attach** and **Set** to set as the Contact Picture ID. If you don't like the picture that was taken, touch  $\mathbb{R}$ , select **Yes**, and take a new picture.
	- **Enter the First name, last name or both.**
	- ▶ Enter up to five different numbers. Touch  $\bigcirc$  and you can set that number as Speed Dial.
	- **Enter an email address.**
	- ▶ Select a Group for the contact.
	- $\blacktriangleright$  Use the Ringtone field to set a ringtone for the contact or leave it as the default ringtone.
	- I Use the Memo field to add a memo.
	- $\blacktriangleright$  Use the Memory field to select to save the contact to Phone or SIM Card memory.
- **3.** Touch save the contact.

## **Address Book**

# **Groups**

This menu allows you to organize your contacts into groups. By default, there are 5 groups: Colleagues, Family, Friends, VIP and School. Or you can put a contact in No Group. You can also configure a ring tone for a group so that the group ring tone sounds when a call from a specific contact address within that group is received (and there is no ring tone configured for the specific contact).

From the Home screen, touch **+ touch**, touch All contacts  $\frac{1}{10}$  open the drop-down menu and select **Groups**.

# **Speed Dials**

You can assign a frequently-called contact to a speed dial list. You can select a number from 2 to 9 as a speed dial. You can configure speed dial numbers for any of the 8 numbers for a specific contact address.

**1.** From the Home screen, touch  $\mathbb{R}^n$ , touch All Contacts  $\frac{1}{2}$  to open the drop-down menu and select **Speed Dials**.

**2.** Touch the unassigned Speed Dial location.

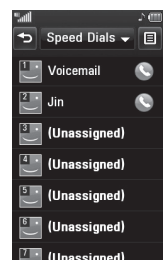

- **3.** This will open your address book. Touch the contact you would like to assign, then touch the number entry for that contact.
- $\blacktriangleright$  To call an assigned speed dial number. touch from the Home screen. Then touch and hold the speed dial number; the call will be placed to the assigned number automatically.

## **SIM Management**

This menu allows you to copy contact information from your SIM card to your phone memory. Please note that contacts in your SIM card will be added to your phone even if the same contact is already on your phone, creating duplicate entries.

You can also copy entries from the handset memory to the SIM card (though all the data will be copied).

From this menu, you are also able to delete entries in the SIM card.

**1.** From the Home screen, touch  $\mathbb{R}$ , touch  $\Xi$  to open the **Options** menu and select **SIM Management**.

# **Service Dial Numbers**

You can view the list of Service Dial Number(SDN) assigned by your network provider. Such numbers could include the emergency services, directory assistance and voice mail numbers.

**1.** From the Home screen, touch **in**, touch to open the **Options** menu and select **Service dial numbers**.

- **2.** The names of the available services will be shown.
- **3.** Touch a service number. Press the [SEND] key.

# **My Info**

This displays your own phone number stored in your phone/SIM card. You can edit the name and number by touching .

# **In-Call Menu**

Your phone provides a number of control functions that you can use during a call. To access these functions during a call, touch and hold  $\theta$  rest  $\theta$  hold to unlock the screen and then touch  $\mathbf{E}$ .

# **During a Call**

There are a variety of options available during a call.

# **Making a Second Call**

You can select a number you wish to dial, to make a second call.

- **1.** Unlock the Screen.
- **2.** Touch **Distance** enter the 2nd phone number and touch  $\overline{\phantom{a}}$  call or touch **contact** to select a contact from your Address Book and then press the Call button .

# **Swapping Between Two Calls**

By using one of the two methods below, you can switch between two on-going calls.

**1.** Press **[SEND]** key.

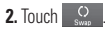

# **Answering an Incoming Call**

To answer an incoming call when the handset is ringing, simply press the  $\sim$  [SEND] key or touch **Accept ...** The handset is also able to warn you of an incoming call while you are already on a call. You will hear two tones and the display will show that a second call is waiting. This feature, known as **Call Waiting**, is only available if your network supports it.

If Call Waiting is turned on, you can put the first call on hold and answer the second call by pressing the **[SEND]** key

## **Rejecting an Incoming Call**

You can reject an incoming call without answering by simply pressing the  $\sim$  [END] key or touching .

### **Muting the Microphone**

You can mute the microphone during a call by touching  $\mathbb{Z}$ . The handset can be unmuted by touching  $\Box$  again. When the handset is muted, the caller cannot hear you, but you can still hear the caller.

#### **Using the Speakerphone**

You can use the integrated Speakerphone during a call by touching **...** The loudspeaker is automatically deactivated when you end the call.

#### $Q$  Warning

Due to increased volume levels, do not place the phone near your ear while the speakerphone is enabled.

## **Conference Calls**

The conference service provides you with the ability to have a simultaneous conversation with more than one caller. The conference call feature can be used only if your network service provider supports this feature.

Once a conference call is set up, calls may be added, disconnected or separated (that is, removed from the conference call but still connected to you) by the person who set up the conference call. These options are all available from the In-Call menu.

The maximum number of callers in a conference call is five. Once started, you are in control of the conference call, and only you can add calls to the conference call.

### **In-Call Menu**

# **Making a Second Call**

You can make a second call while currently on a call simply by accessing the Dialpad, from the In-Call Menu, entering the second number and pressing the  $\bigcirc$  [SEND] key. When the second call is connected, the first call is automatically placed on hold. You can swap between calls by pressing the [SEND] key.

# **Setting Up a Conference Call**

To set up a conference call, place the first call. Once that is connected, follow the steps above to make a second call. You can then ioin the two separate calls by touching  $\blacksquare$ and touching **Join calls**.

# **Adding Calls to the Conference Call**

To add a call to an existing conference call, touch  $\mathbb{S}$  to place the Conference call on hold, then touch Dialpad to access the dialpad, enter the number. Once the call is connected, touch  $\mathbb{R}^3$  to merge the calls.

# **Private Call in a Conference Call**

To have a private call with one caller from a  $\text{coherence call, touch}$  on the calling screen and select the **Private** option for the number you wish to communicate with separately. Only the person who initiates the Conference Call can initiate a Private Call.

# **Ending a Conference Call**

The currently active conference call can be disconnected by pressing the  $\sim$  key.

# **Your Home Screen**

From here you can access all menu options, make a quick call and view the status of your phone - as well as many other things.

## **Touch Screen Tips**

- $\blacktriangleright$  To select an item, touch the icon accurately. Your LG-P505 can be set to vibrate slightly when it recognises you've touched an option.
- $\triangleright$  To scroll through lists, touch the last item visible and slide your finger up the screen. The list will move up so more items are visible.
- **There's no need to press hard, the** touchscreen is sensitive enough to pick up on a light yet firm touch.
- $\blacktriangleright$  Use the tip of your finger to touch the option you require.
- $\blacktriangleright$  When the screen light is off, press the  $\frac{a}{x}$  key on the right hand side twice to restore the Home screen.
- ▶ Don't cover the phone with a case or cover as the touch screen will not work with any material covering it.

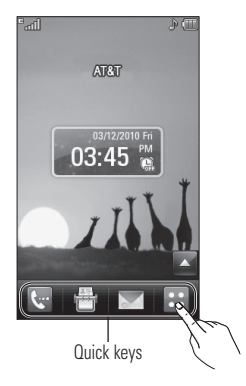

## **Your Home Screen**

## **The Quick Keys**

The quick keys on your Home screen provide easy, one-touch access to your most used functions.

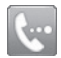

Touch to bring up the touch dialling pad to make a call. Input the number as you would using a normal key pad and touch call or press the  $\blacksquare$  hard key.

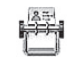

Touch to open your contacts and search for the number you want to call. You can also create new contacts and edit existing ones.

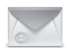

Touch to access the Messaging options menu. From here you can create a new outgoing Message.

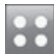

Touch to open the main menu. All of your phone's functions can be accessed through the main menu, and its sub-menus.

#### **Home Screen**

The Home screen allows you to add widgets to make some of your favorite functions easier to access.

- $\blacktriangleright$  From the Home screen, touch  $\blacktriangleright$  to open the available widgets.
- **Drag a Widget from the roll-out Menu onto** the Home screen.
- $\blacktriangleright$  The available widgets allow you to play songs, add memos, check the calendar, play slide show, set an alarm or add events directly from the Home screen.

 $\triangleright$  Touch  $\triangleright$  again to close the widgets menu.

# **Communication**

This supports functions related to SMS (Short Message Service), MMS (Multimedia Message Service), voicemail, and network service messages.

## **New Message**

- **1.** From the Home screen, select **...**
- **2.** Touch **Create new message**.

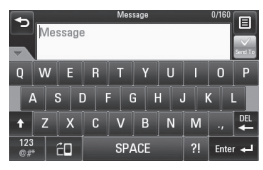

## **Editing a message**

The following options are available when Editing a Message.

**Symbols:** You can insert symbols ranging from punctuation to emoticons. Touch twice, and you can select the symbols you want. You can use  $\overline{a}$  and  $\overline{b}$  to access more available symbols.

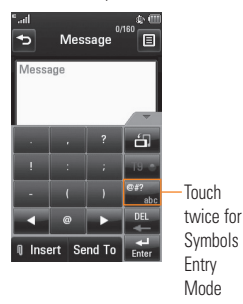

Inserting Multimedia files in outgoing messages is easy. Touch the **a** unsert button and select an option from below:

- **Picture:** You can preview the selected picture by touching the portion of the thumbnail that does not include **a** user Touch **I** Insert to attach the picture to the message.
- **Audio:** Allows you to insert from your saved Audio files.
- ] **Video:** Allows you to insert from your saved Video clips.
- $\triangleright$  **Take New Picture:** Allows you to insert a new image taken from the camera.

#### n **Note**

Refer to page 58 for camera options.

**Record New Audio:** Allows you to record a new audio clip to insert.

- ] **Record New Video:** You can record a new video to attach to the message.
- ] **Template**
	- **Text:** Allows you to easily insert frequently used sentences in the text message.
	- **Multimedia:** Allows you to insert multimedia templates. You can create a multimedia template in the Message Settings menu. Please refer to 31 page.
	- **Signature:** Input your own created signature. For further details, see page 37.
- ] **More:** Allows you to insert Subject, vCard, vCalendar, vNote, vTask or Contact.

#### n **Note**

vCard, vCalendar, vNote, vTask and Contact are created by the Address Book, Calendar, Notepad and Tasks functions. Go to the corresponding sections for more detailed information.

#### **Communication**

#### **Using Message Options**

Touch  $\mathbf{F}$  to use the options below.

- **Text Entry Settings**
	- **- Text Entry Language:** Allows you to set the text entry language to English, Français, Español or Korean.
	- **- Show/Hide Word Candidate:** When in T9 Entry Mode, you can see the word candidates as you type.
	- **- Next Word Prediction On/Off**
	- **- T9 dictionary:** Here you can add, delete, reset, or modify words to the T9 Dictionary.
- **Request Read Receipt:** Allows you to receive confirmation that the recipient read the message you sent. Note that this only applies if the recipient's network supports this action.
- **Save to Drafts:** Saves the selected message to Drafts.
- **Writing Font Size:** Set the writing Font size to Small, Medium and Large.
- **Cancel Message:** Allows you to exit the Message without saving your input message.

#### **Sending a Message**

When you are ready to send the message. touch Send

You contact list will appear, from which you can select a recipient for your message. Enter the name of the recipients in the Recipients field to search the contact list. If you wish to enter a new number or email address for your recipient, touch  $\Xi$ , and choose an option item below.

- **Text Entry Settings:** This menu allows you to set the text entry settings.
- **Enter Number:** You can input the recipient(s) number using the Touch keypad.
- **Enter Email:** You can enter an Email address instead of a phone number.
- **Caller Groups:** Displays Contact Groups.
- **Recent Messages:** Choose a contact from recent messages.
- **Recent Calls:** Choose a contact from recent calls.
- **Request Read Receipt:** Allows you to request confirmation that the recipient read the message. Note that not all networks support this feature.
- **Edit Message:** Returns to the message editing mode.
- **Save to Drafts:** Saves the selected message to Drafts.
- **Cancel Message:** You can cancel the message.

#### **Message folders**

The folder structure on your LG-P505 was designed to be fast and easy to use.

From the Home screen, touch  $\sim$  Then, touch **Inbox**, this will open a drop-down menu that will display the available folders.

- **Inbox:** New and recently received messages are placed into your Inbox.
- **Drafts:** If you don't have time to finish writing a message, you can save messages as drafts. Once saved, they will be stored in this folder.
- **Duthox:** Sent messages are located in the Outbox folder.

#### **Communication**

## **Inbox**

You will be notified when you receive a message. New and recently received messages can be found in the Inbox. In the Inbox, you can identify each message by icons. To reach the Inbox, from the Home screen, touch **and touch Inbox**.

Touch an Inbox message to open it, then touch  $\mathbf{\Xi}$  for more options. Note that options are different when viewing a message in Standard or Conversation View.

# **Standard View**

The following options are available when viewing a message in standard view:

- **Add to Address Book:** You can save the sender's phone number in the Contact List.
- ] **Select Slide:** (For MMS) If the multimedia message has more than one slide, you can select and move to the desired slide.
- **Extract Data:** (For MMS) If a phone number or email address is in the message's text, the phone will identify it and allow you to save it.
- ] **View attachment:** (For MMS) Allows you to view and save each individual attachment.
- ] **Message Details:** (For MMS) You can view information about received messages; message Type, Subject, Sender's address, and message Time.
- **Forward:** Allows you to forward the message.
- ] **Make voice call:** Initiates a call to the sender.
- **Extract Data:** If a phone number or email address is in the message's text, the phone will identify it and allow you to save it.
- **Copy & Move:** Allows you to copy the message to the SIM card or the Handset.
- ] **Message Details**

## **Conversation View**

This mode allows you to view all messages with each contact in conversational order.

Touch **Expand All** to expand each message or touch **<sup>colapse All</sup> to collanse the messages and** display only the first few lines.

## **Drafts**

You can view the messages saved as drafts. To see the Drafts folder, touch  $\blacktriangleright$  from the Home screen, touch **Inbox** to open the dropdown menu, then touch **Drafts**.

## **Outbox**

Outbox is a temporary storage place for messages waiting to be sent.

If the message is not successfully sent from the Outbox, you will receive a sound alert along with a Message Sending Failure notice on the screen. Another attempt will be made to send the failed message and after two unsuccessful attempts, the message will no longer be sent automatically. In order to send the message that has failed, you must touch Resend to resend the message.

The Outbox folder saves the most recent sent messages, in chronological order. Touch  $\equiv$ to use options available from Outbox list.

- **Delete:** Deletes a message you choose.
- **Sort by:** Sorts by name, title and date.
- ] **Message Settings**
- **Delete All:** Delete all messages.

Those options are available when you open a message in Outbox and touch  $\Xi$ .

- ] **View Status:** (For MMS) Shows message status as failed, sent or error.
- **Edit:** (For MMS) Allows you to edit the selected message.
- ] **Select slide:** (For MMS) If the multimedia message has more than one slide, you can select and move to the desired slide.
- ] **View Attachment:** (For MMS) View attachment of the message.
- **Forward:** Allows you to forward the message.
- **Make voice call:** Initiates a call to the contact.
- **Add to Address Book:** Saves the contact's number to the Address Book.
- ] **Extract Data:** If a phone number, email address, or URL link is in the message's text, the phone will identify it and allow you to save it.
- **Message Details:** Allows you to view the information on the message.

## **Communication**

# **Voicemail**

This menu provides you with a quick way of accessing your voice mailbox (if provided by your network).

## n **Note**

Please check with your network service provider for details of their service in order to configure the handset accordingly.

# **Message Settings**

To configure **Message Settings,** touch from the Home screen, then touch  $\Xi$ , and then **Message Settings**.

# **Message Alert**

You can set the message alert settings.

# **Save to**

Choose a default save location between Phone and SIM Card.

# **Signature**

This feature allows you to create your signature.

# **Text Message**

#### ] **Text Templates**

There are 9 predefined messages in the list. You can view and edit the template messages or create new ones. The following options are available when vou touch  $\Xi$ .

- **Delete:** Allows you to delete the selected template message.
- **Delete All:** Deletes all text message templates in the folder.

To edit an existing template, touch it (to open) then touch the text. The Edit Template screen will automatically open.

- **Ext Message Center:** The details for the Message Center are pre-loaded onto your handset and should not be changed.
- **Email Gateway:** The details for the Email Gateway are pre-loaded onto your handset and should not be changed."
- **Message Subject:** Allows you to activate or deactivate the Subject field in an SMS.
- **Insert Signature:** Allows you to insert the signature you created to outgoing messages.

## **Multimedia Message**

- **Multimedia Templates:** Allows you to create and edit multimedia templates.
- **Priority:** Allows you to set the priority level to Low, Normal, or High.
- **Message Subject:** Allows you to activate or deactivate the Subject field in an MMS.
- **Validity Period:** This network service allows you to decide how long your multimedia messages will be stored at the message center.
- **Send Delivery Receipt:** Allows you to send a delivery confirmation mail for a Multimedia Message
- **Send Read Receint:** Allows you to send a message read confirmation mail for a Multimedia Message.
- ] **Download Options**
	- **Download Without Asking:** Allows Multimedia Messages to be downloaded automatically.
	- **Ask Always:** Allows you to download a multimedia message manually.
	- **Discard:** Used when the user rejects download of the Multimedia Message.
- **Message Center:** The details for the Message Center are pre-loaded onto your handset and should not be changed.

## **Voicemail Number**

This menu allows you to set the voicemail center number if this feature is supported by AT&T. Please check with AT&T for details of their service in order to configure the handset correctly.

## **Service Message**

You can set the Service Message option to determine whether or not you will receive service messages.

## **Communication**

# **Mobile Email**

Mobile Email allows you to access your Yahoo! Mail, AOL Mail, AIM Mail, Windows Live Hotmail, AT&T Mail, Gmail, and Other Providers accounts on your phone. Now you can quickly and easily check your email while you are away from your computer.

#### **To Set Up Mobile Email**

- **Open Mobile Email:** From the Home screen, touch  $\mathbf{B}$ , and touch  $\mathbf{C}$ .
- ] **Select an Email Provider:** Touch the email provider you wish to use.
- ] **Read and Accept the Terms of Use**
- ] **Log In**
	- **1.** Touch the ID entry field, and then type in your existing email address.
	- **2.** Touch the Password field and enter your password.
- **3.** To save your password scroll down to Remember Me (varies depending on email provider) and touch it to check the box.
- **4.** Touch **Sign In**.
- **Opening an Email:** Scroll down and touch the email to highlight the message you want to open, then press again to open the message. When the email is open, select **Options** to view additional options.
- **Deleting an Email:** Scroll down to the email you want to delete, touch it to highlight it, press **Options**, and then Delete.

## **AT&T Social Net**

Your AT&T mobile phone now keeps you connected to Facebook, MySpace and Twitter, plus the latest in news, sports, and entertainment. See new messages, posts, and status updates as soon as they happen, and respond and comment in real time. AT&T Social Net supports Facebook, MySpace and Twitter along with over 35 top feeds, including MTV News, The Onion, Perez Hilton, CNN and more.

To access AT&T Social Net, from the Home screen, touch  $\frac{33}{100}$ , then touch  $\frac{339}{100}$ .

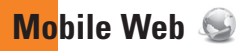

# **Mobile Web**

This application connects you to the Internet. The default account connects to AT&T's homepage

This menu shows how to access the Internet by launching the WAP browser.

MEdia Net is one of the services provided by AT&T and it gives you access to all the cool things you can do with your wireless phone.

#### n **Note**

Check the availability of WAP services, pricing and tariffs with your network operator and/or the service provider whose service you wish to use. Service providers will also give you instructions on how to use their services. Please contact your service provider to open an Internet account.

## **Launch the Browser**

To launch the browser from the Home screen, touch  $\mathbf{B}$  and then touch  $\mathbf{C}$ .

Once connected, the homepage is displayed. To exit the browser at any time, press the  $\sqrt{a}$  key.

## **Menus for the Browser**

You can surf the Internet using the touchscreen.

# **Using the WAP Browser Menu**

#### **Using the Browser Tool Bar**

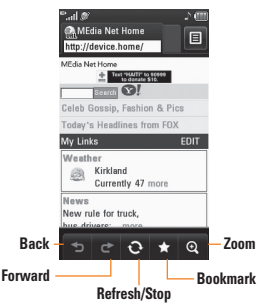

- **Back : Moves** to the previous page.
- **Forward :** Moves to the next page.
- **Refresh/Stop 3:** Loads the current page again. When a page is loading, press to stop loading the current page.
**Bookmarks ::** Takes you to your Bookmarks menu. Holding down this key will add the current page to your saved Bookmarks.

**Zoom 9**: Displays the Zoom bar to Zoom in and out while browsing.

Once you are connected to the Internet, the following menu options are available as buttons or through the Options menu  $\Xi$ :

#### n **Note**

If you are browsing the Internet in Landscape mode, you can access the Options menu by tapping any part of the browser screen that does not contain a link.

**• Home:** Moves to the initial homepage.

- **Windows: Open, manage, or view** different browser windows. This allows you to access multiple web pages simultaneously.
- **Enter URL:** Connects to the specific URL after editing.
- **Bookmarks:** You can add or save the current page to your Bookmarks or view your list saved pages.
- **Landscape View/Portrait View : Allows** you to view web pages in Landscape or Portrait views.
- ] **View Full Screen/Normal Screen View:** Allows you to view web pages in Full Screen or Normal Screen views.
- **Search Text:** Allows you to search for text on the current web page.
- **Recent Pages:** Allows you to manage the list of the Internet pages you visited.
- **Send URL:** Allows you to send the link to the current web page to recipients via text message.
- **Settings:** Allows you to set options such as Cache, Cookies, and other Browser Settings.
- **Browser Help:** Help for browser menu and options
- ] **Exit:** Exit browser

### **Mobile Web**

### **Bookmarks**

This function allows you to store and edit frequently accessed sites.

The following options are available when touching  $\mathbf{E}$ :

- ] **New Bookmark:** Add a new bookmark manually.
- **Send URL:** Allows the bookmark information to be sent via SMS to another person.
- **New Folder:** Allows you to add a new folder manually.
- **List View:** Allows you to view your bookmarks in a list.

### n **Note**

Pre-installed bookmarks cannot be deleted or edited by users. In order to change the text input mode for symbol input, please refer to the General Functions section.

## **Saved Pages**

This saves the page on display as an offline file. A maximum of 20 pages can be saved.

## **Recent Pages**

You can view a list of some of the pages recently visited.

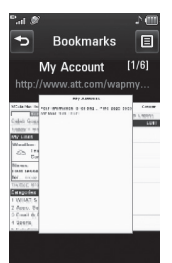

< Portrait View >

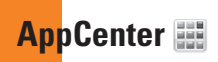

## **AppCenter**

To launch AppCenter from Home screen, touch **BB** and then touch ...

## **Ringtones**

This menu option connects to AT&T's ringtone download site. It allows users to download various ringtones by connecting to the Internet.

#### n **Note**

Additional charges may incur when downloading ringtones. Contact AT&T for additional information.

## **Games**

This menu option connects to AT&T's game download site. This allows users to download the various games by connecting to the Internet.

#### n **Note**

Additional charges may incur when downloading games. Contact AT&T for additional information.

# **Cool Tools/Apps**

This menu option connects to AT&T's application download site. This allows users to download the various applications by connecting to the Internet.

### n **Note**

Additional charges may incur when downloading applications. Contact AT&T for additional information.

# **Videos**

This menu option connects to AT&T's video download site. This allows users to download the various videos by connecting to the Internet.

#### n **Note**

Additional charges may incur when downloading applications. Contact AT&T for additional information.

### **AppCenter**

## **Color Graphics**

This menu option connects to AT&T's graphics download site. It allows users to download the various color graphics by connecting to the Internet.

#### **A** Note

Additional charges may incur when downloading color graphics. Contact AT&T for additional information.

## **Answer Tones**

This menu option connects to AT&T's Answer Tones download site. It allows users to choose songs that the caller can listen to instead of the traditional call ringer.

#### n **Note**

Additional charges may occur when downloading Answer Tones. Contact AT&T for additional information.

## **MEdia Net Home**

This menu option connects to AT&T's homepage, where you can access and personalize information ranging from weather to news, to horoscopes, and much more.

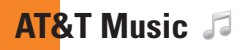

### **Music Player**

To launch AT&T Music the Home screen, touch , touch , and select **Music Player.**

- **All songs:** Allows you to view all the songs in your music library.
- **Playlists:** Allows you to create your own playlists.
- **Artists:** Shows the list of artists of all the songs in your music library.
- **Albums:** Shows the list of albums of all the songs in your music library.
- ] **Genres:** Shows the list of genres of all the songs in your music library.

### n **Note**

Copyrights of music files may be protected by copyright and intellectual property laws. Please ensure that you adhere to the applicable Terms of Use of materials laws prior to downloading or copying files.

### **Playing Music**

To listen to music in your phone or the external memory, follow these quick easy steps:

- **1.** From the Standby screen, touch **88** and then touch  $\Box$ .
- **2.** Select **Music Player** to view your options. You can select from All Songs, Playlists, Artists, Albums, and Genres to select your music. The Now Playing menu will be only available when music is playing.

### **AT&T Music**

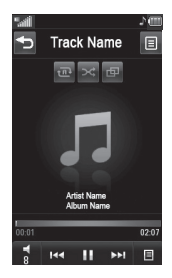

- $\blacktriangleright$  Touch the song you wish to play.
- $\triangleright$  Touch  $\blacksquare$  to pause the selected song. While playing, touch  $E$  to adjust the volume. Touch **and** and to skip to the next song or previous song.
- $\triangleright$  Touch  $\blacksquare$  to minimize the music player and access other phone functions while music is playing.

#### n **Note**

Files under 300kb may not be displayed in this function and may be categorized as Ringtones.

## **Adding Music To Your Handset**

Music files can be added to your handset by using one or more of the following methods:

- **Download music and ringtones over the** AT&T network directly to your device via the Shop Music link in the AT&T Music Folder or the Shop Tones link in the Audio folder.
- $\blacktriangleright$  From your existing digital media collection on your PC via Windows Media® Player and/or Windows Explorer.
- $\blacktriangleright$  From your PC using other music subscription services, such as Napster or eMusic.

### **Purchasing and downloading Music directly to your Handset**

- **1.** From the Standby screen, touch **BB** and then touch  $\Box$ .
- **2.** Select **Shop Music**.
- **3.** Navigate the **Shop Music** page to download today's hottest music, ringtones and other personalized content directly to your phone.

#### n **Note**

Some sites are data intensive (i.e. previews via streaming) so the user should be enrolled in an unlimited data plan before using these services to avoid per-use data charges.

Additional charges may apply when downloading music, ringtones etc.

mid, wav, mp3, aac, imy files under 300 kb can be set as ringtone.

#### **Transferring Music using your PC**

#### **Before You Get Started**

To transfer music from your PC to your device, you will need the following:

- ▶ Windows Media<sup>®</sup> Player 10 (or above) or other digital music management software such as Napster or eMusic
- A microSD™ card\* (supports up to 16GB cards)
- $\blacksquare$  USB data cable\*
- \* microSD™ card and USB data cable sold separately; go to att.com/wireless for details.

#### n **Note**

This device is not compatible with iTunes and/or iTunes files.

### **Transferring Music from the Digital Music Service**

- **1.** Using your computer, open your preferred PC music management client.
- **2.** Download the selected song to your library.
- **3.** Make sure the microSD™ card is inserted properly into the handset.
- **4.** Use the USB adapter cable to connect the handset to the PC.
- **5.** Once the USB connection has been established, the handset displays "Connected" and the computer screen then shows the LG-P505/LG-P505 Music Sync Player. If the detection does not occur, skip to **Changing USB Connection Settings** section on page 51.
- **6.** Follow the instruction in the program to transfer music to your handset.

### n **Note**

If you have a USB hub, connect the handset directly to your computer rather than through the hub.

### **Transferring Music using Windows Media Player**

- **1.** Open Windows Media® Player on your computer (version 10.0 or higher).
- **2.** Use the USB adapter cable to connect the handset to the PC.
- **3.** Once the USB connection has been established, the handset displays "Connected" and the computer screen then shows the LG-P505/LG-P505 Music Sync Player.

### **A** Note

If the target computer does not detect the newly connected handset or provide an MTP Player dialog window on the PC screen, skip to **Changing USB Connection Settings** section on page 51.

- **4.** From within the Windows Media® Player application, click on the Sync tab. Previously downloaded songs are then listed on the left side of the application.
- **5.** Choose the destination location for the media files. The LG-P505/LG-P505 Music Sync Player appears in a drop-down list on the right side of the screen.

#### n **Note**

If there are no items present in the playlist, click the Edit Playlist button and begin adding the music files from among the various media categories.

- **6.** Drag the song(s) you want to synchronize to the right side under the LG-P505/LG-P505 Music Sync Player column.
- **7.** Click the Start Sync button to download the selected songs to your handset. A synchronization progress bar appears on the application. Do not unplug the handset during this process. Once complete, the progress bar will disappear.
- **8.** It is now safe to unplug the USB connector from the handset.

### **Drag and Drop Music Using the LG-P505 As A Mass Storage Device**

- **1.** Make sure the microSD™ card is inserted properly into the handset.
- **2.** Connect the device to a PC using an LG USB data cable.
- **3.** A bubble may appear on the PC, "Found New Hardware LG USB Modem".
- **4.** Access My Computer on the PC.

**5.** The phone's memory card will be listed under "Devices with Removable Storage" in the same location as an optical drive.

#### n **Note**

The PC will automatically assign a drive letter.

- **6.** Explore the files in a new window for desired music files.
- **7.** Drag and drop the desired music content from the PC window to the "Storage Card" window.
- **8.** Disconnect the device from the cable.
- **9.** Access the Music Player on the phone.

#### n **Note**

If the target computer does not detect the newly connected handset as Mass Storage, skip to Changing USB Connection Settings section below.

### **Changing USB Connection Settings**

- **1.** Touch  $\overline{a}$  and then  $\overline{a}$ .
- **2.** Touch **Connections**.
- **3.** Touch **USB Connection Mode**.
- **4.** Touch Music Sync (if using Windows Media® Player or other Digital Music Services) or Mass Storage (if you are going to drag or drop files).
- **5.** Reconnect the device to a PC.

## **Always Ask mode**

If you set **Always Ask** mode as default, the phone will always prompt you to select a type of USB connection mode each time you connect the phone to a PC via the USB cable. If you disable the **Always Ask** mode, the connection mode will be the one you have manually set in the USB Connection Settings menu.

You can synchronize your PC with your phone to make sure all your important details and dates match, but also to backup your files to put your mind at ease.

## **Deleting Music Files**

The following are the three options available to delete Music from your Phone:

- **1.** Delete a file using the Mass Storage function.
- **2.** Delete a file by directly inserting the microSD™ card into a PC.
- **3.** Delete a file using the delete function on the phone.

#### **A** Note

If you delete a playlist from the phone, the songs in the playlist will not be removed and remain in the All Songs folder. You can execute all your file operations, such as

Delete, Move, and Copy, using Music Sync.

Be aware that all of the existing data will be erased on microSD™ card if you use the process below.

- Use the Memory Card function in the Settings menu (Menu > Settings > Phone Settings > Reset Settings > Master Clear > Memory Card).
- Format external memory using Mass Storage.

## **Additional Music Services**

There may be other AT&T music applications preloaded or available for your phone that allow you to:

- $\blacktriangleright$  Identify the name, artist, and album to a song from a song sample.
- Listen to the latest Hip Hop, R&B, Rock, Jazz, or Country streaming commercial-free radio channels anywhere you go.

 $\blacktriangleright$  View music news and information

#### n **Note**

Some sites are data intensive (i.e. previews via streaming) so the user should be enrolled in an unlimited data plan before using these services to avoid per-use data charges.

Additional charges may apply for downloading content or use of these services.

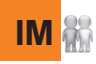

The Instant Messaging feature can only be used with the support of the network operator or communities such as AIM®, Windows Live™ and Yahoo!® Messenger. For Instant Messaging users, a valid User ID and Password will be required in order to login and exchange messages as well as checking the online status.

#### **To access the IM feature**

- **1.** Touch  $\mathbf{B}$  and touch  $\mathbf{R}$ .
- **2.** You can see available IM clients. The menu items below might not appear as not all IM communities support the various options. In addition, the menu strings may appear differently. This depends on the selected IM communities. The keywords such as User ID, Login and Contact will be used as general terms in IM menus according to the currently selected communities such as AIM®, Windows Live™ and Yahoo!® Messenger

## **Offline Menu**

#### **Sign In**

This allows users to login by filling in the User ID and Password.

### n **Note**

Once the User ID and Password are saved, you will not be required to type them in again during the Login process. This feature is optional.

#### **Settings/Preferences**

- **▶ Set Sound:** Allows you to turn alerts **On/Off** for a Contact when they have activity on their session.
- ] **Network:** You may check your Network Profiles or Server Address information.

### **IM Information**

This displays the Instant Messaging Client Information such as Client Name and Version Number.

#### **Online Menu / 1-to-1 conversation**

After a successful Login, a list of contacts with Screen Names will appear on the screen. Touch and hold each item, it will show various menu pop up.

# **General Options**

Touch  $\Xi$ .

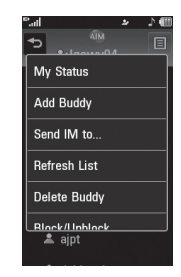

**My Status:** Allows you to set your status to Available, Away or Invisible.

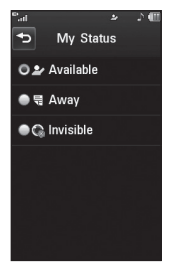

- **Add a Contact:** This adds a new contact to the selected contacts list; contacts are searched on the basis of Email Address. First Name or Last Name.
- **Send Message to:** Allows you to send a message to someone by inputting an email address.
- **Block List:** Displays the list of all blocked Contacts.
- **Saved Conversations:** This is where a user can view saved conversations.
- ] **Settings:**
	- **Display Name**
	- **My Status:** Allows you to set your status to Available, Busy or Invisible
	- **Offline Contacts**
	- **Set Sound:** Allows you to turn on/off an alert for the Contact when they have activity on their session
	- **Auto Sign In**

#### Touch and hold a conversation.

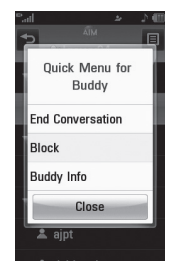

- **End Conversation:** This closes the selected conversation. If an unknown contact was selected, that contact is deleted.
- **Block/Unblock Contact:** This allows you to block/unblock the selected Conversations Contact.
- **Contact Info:** This allows you to view the User ID and Status Text information.

Touch and hold the contact List.

] **Refresh:** This refreshes the current information on the contacts within the list.

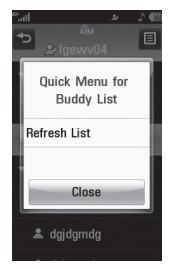

- **Delete Contact:** This deletes the selected Contact.
- **Move Contact:** Allows you to move a Contact to another Contact List.
- **Block/Unblock Contact:** This allows you to block/unblock a conversation with the selected Contact.
- **Contact Info:** This allows you to view information. It provides User ID, Status Text.

### **Menu options available in the Conversation screen**

- **Insert:** You can insert a Symbol, Template and emoticons in the conversation screen.
- **Back to Contacts:** This brings the screen back to the contacts.
- **Block/Unblock Contact:** This allows you to block/unblock a conversation with the selected Contact.
- **Add to Contact List: Allows you to add** Record Mode:conversation with to a Contact List.
- **Save Conversation:** Stores the currently active conversation.
- **End Conversation:** This ends the active conversation and clears the conversation buffer.

#### ] **Settings:**

- **Display Name**
- **My Status:** Allows you to set your status to Available, Busy or Invisible.
- **Offline Contacts**
- **Set Sound:** Allows you to turn on/off an alert for the Contact when they have activity on their session.
- **Auto Sign In**
- **Fext Entry Mode:** Sets the text input mode such as abc, Abc, ABC, T9 abc, T9 Abc, T9 ABC and 123.
- **Fext Entry Mode Settings:** This selects the T9 predictive mode Language. This feature also allows you to turn T9 mode on or off, and to access the T9 Dictionary, Text Entry Language.
- **Minimize:** Minimizes the IM window and returns to the Home screen.
- **Sign Out:** This begins the logout process.

#### n **Note**

- The maximum number of characters supported by a message is 512 characters, for receiving, and 159 characters for sending.
- The current information might not update in real time so the "Refresh List"/"Refresh Contact" option can be used for the most up to date status.

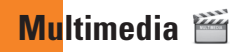

## **Camera**

### **Take Photo**

Using the camera module built into your phone, you can take pictures of people or events while on the move. Additionally, you can send photos to other people in a picture message.

Press the right side button  $\frac{\infty}{\infty}$  to go to camera mode directly.

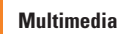

#### **Getting to know the viewfinder**

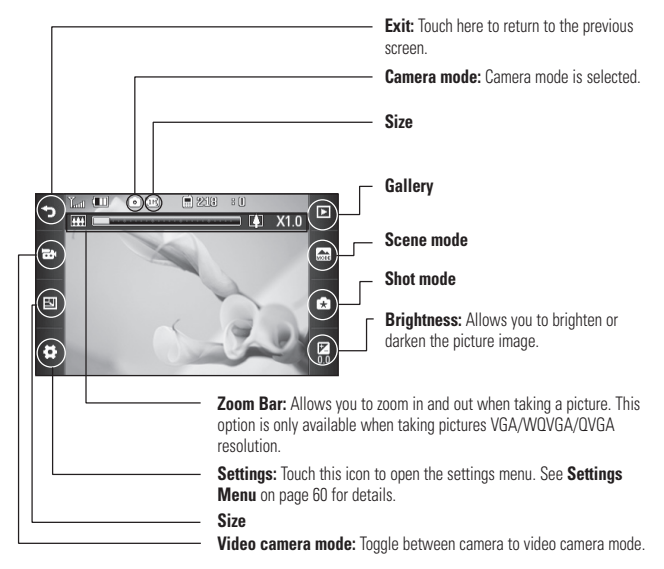

#### n **Note**

The shortcut options disappear after a few seconds automatically. To recall the options, touch the screen again.

### **Settings Menu**

- ] **View Mode:** Choose between Full Image and Full Screen.
- **Color Effect:** Includes options of Off/Black & White/Negative/Sepia.
- ] **White Balance:** Set the White Balance as Auto/Incandescent/Sunny/Fluorescent/ Cloudy.
- **Image Quality:** Set the image quality as Super Fine/Fine/Normal.
- **Self-timer:** Set the Timer can be set to Off/3 Seconds/5 Seconds/10 Seconds.
- **Memory:** Choose to save a photo to External or Handset.
- ] **Hide icons:** Automatic/Manual
- **Shutter sound:** Can be set to Shutter 1/Shutter 2/Shutter 3/No Sound.
- ] **Grid screen:** Off/Simple cross/Trisection
- **Reset Settings:** Allows you to set to the default settings.

#### **Viewfinder Options**

- **Size:** The resolution of the image can be captured in 1600\*1200 / 1280\*960 / 640\*480 / 400\*240 / 320\*240.
- **Brightness:** Adjust brightness by adjusting slider.
- ] **Scene mode:** This is useful to take a photo at dark place.
- ] **Shot mode:** This is great for taking photos of moving objects or at sporting events. Allows you to set 3 shots, 6 shots or 9 shots continuously.

#### n **Note**

In Take Photo mode, you can adjust the zoom scale by moving the slider. The maximum zoom levels depend on the resolution as follows.

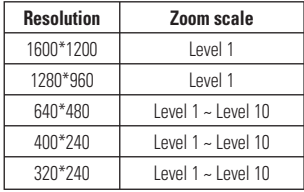

### **Multimedia**

## **Record Video**

When recording video, you have many of the same Settings options as with taking a photo. One additional option is using Video Share:

#### **Getting to know the viewfinder**

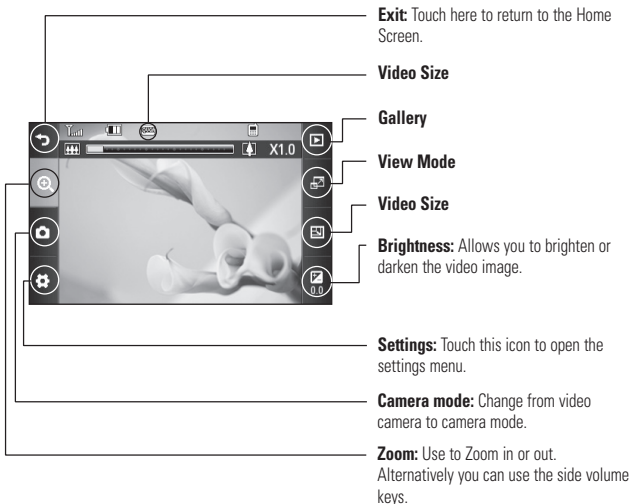

### **Settings Menu**

#### **Preview Tab**

- **Set time:** Use one of the recording duration presets, made for different purposes. Normal/MMS Mode.
- ] **Color Effect:** Includes options of Off/Black & White/Negative/Sepia.
- ] **White Balance:** Set the White Balance as Auto/Incandescent/Sunny/Fluorescent/ Cloudy.
- $\triangleright$  **Video Quality:** Determines the quality of a video clip. Includes options for Super Fine/Fine/Normal.
- **Memory:** Choose to save a video clip to External or Handset.
- ] **Hide icons:** Automatic/Manual
- **Voice:** Mute or unmute the voice
- **Reset Settings:** Allows you to set to the default settings.

#### **Viewfinder Options**

- ] **View Mode:** You can select Full screen/ Full image.
- ] **Video Size:** Sets the size of video to 320\*240 or 176\*144. The selected size appears on the capture screen.
- **Brightness:** Adjust brightness by adjusting slider.

#### n **Note**

In Video Record mode, you can adjust the zoom scale by moving the slider. The maximum zoom levels depend on the resolution as follows.

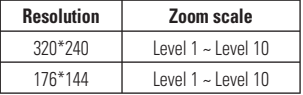

### **Multimedia**

## **Gallery**

You can view the Album containing your Pictures and Videos. You can access to View mode by touching right navigation key. For more available options, touch  $\equiv$ . **Sort by/Send Via/Print/Slide Show/ Delete/Album Theme/One by One View/ Delete All.**

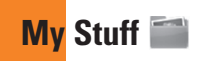

## **Audio**

Touch and then choose **Audio**.

- **Shop Tones:** This menu option connects to AT&T's ringtone download site.
- **Answer Tones:** This menu option shows the list of the sites which is related with AT&T's Answer Tones™.
- **Record Voice:** You can record your own audio by touching icon.
- ] You can view saved audio files in the list.

# **Memory Card**

This function shows the files in the external microSD™ card memory.

## **Other Files**

When you have files of an undefined format (such as .vcs, .vcf, etc.), the files are saved in this folder.

The following options are available by touching the  $\Xi$  menu.

- **Send via:** Send the selected file via Bluetooth or MMS.
- **Move:** You can move selected files to the Phone Memory or Memory Card (if applicable).
- **Copy:** You can copy selected files to the Phone Memory or Memory Card (if applicable).
- ] **Delete:** Allows you to delete the selected file.
- **Rename:** You can edit the name of the selected file.

## **My Stuff**

- ] **Create new folder:** Allows you to make a new folder.
- **Sort By:** You can sort the folders by name, date and type.
- **Delete All:** You can delete all files and folders.
- **Lised Space:** You can view internal and external memory status.

### **Pictures**

Touch **88** and **COM**, choose **Pictures**.

- **B**  $\mathsf{S}$ **Shop Wallpapers:** Connects to AT&T's graphic download site.
- **Tail Take a Picture:** It takes you to move to the camera mode.
- **En Make Animated GIF:** You can make an animation file with the selected images in the list.

 $\blacktriangleright$  You can view saved image files in the list.

# **Tools**

Touch **88** and **COL**, choose **Tools**.

## **FM Radio**

Your phone has an FM radio feature so you can tune into your favorite stations to listen to on the move.

### n **Note**

You do not need to insert headphones to listen FM in normal condition. In weak FM radio signal areas, signal may be of poor quality. So it is advisable to insert the headphones for better and enhanced FM quality. Insert them into the headphone socket.

## **Searching for stations**

You can tune radio stations into your phone by searching for them either manually or automatically.

After searching automatically, stations found will then be saved to specific channel numbers so you don't have to keep re-tuning. You can save up to 48 channels in your phone.

### **Voice Recorder**

Use the Voice Recorder to record voice memos or other sounds.

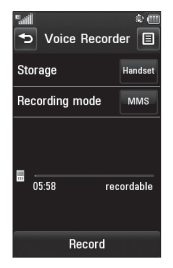

#### **Settings**

- **Recording Mode:** MMS record mode shortens the time so that the recording can fit in an MMS and General mode provides longer recording time.
- **Storage:** You can assign the default storage to Phone Memory or Memory Card.

**In Touch Record** to start recording. Touch **Pause** to pause recording. To continue recording, touch **Resume**. To stop recording, touch **Stop**. The recording will be saved automatically.

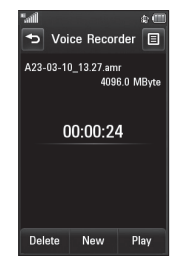

] To start a new recording, touch **New**. To play the recording, touch **Play**. To send the recording by Message or Bluetooth, touch  $\mathbf{a}$  and **Send Via** to select **Message** or **Bluetooth**. To delete the recording, touch **Delete**.

### **My Stuff**

### **Voice Command**

Voice command is the function whereby your phone's voice recognition engine identifies the voice of the user and carries out the requested commands. When the user operates the voice command function, there are six possible commands, call <name or number>, Listen to voicemail, missed calls, messages, time & date and Play or Playlist.

**1. Call <Name or Number>:** This function is activated only when the user says the command "Call" followed by the name stored in the Address Book or specified phone number. The voice engine inside the handset recognizes the user's utterance and displays name lists or phone numbers from the phone's Address Book. However, interfering noise might cause a problem displaying candidates. Additionally, the user has the option to superimpose a number type at the end, such as "mobile", "home" or "office".

#### **• commands available to user**

- **yes:** make the phone call
- **no/next:** moves to the next name or number list
- **cancel:** go back to the main voice command menu
- **exit:** terminate voice command
- **2. Listen Voicemail:** this command is activated when the user says the words "Listen Voicemail". The user will then be automatically connected to voicemail.
- **3. Missed Calls:** this command is activated when the user says the words "Missed Calls". The mobile phone presents missed call lists.
- **commands available to user**
	- **yes:** make the phone call
	- **no/next:** moves to the next missed call list
	- **cancel:** go back to the main voice command menu
	- **exit:** terminate voice command

**4. Messages:** this command is activated when the user says the word "Messages". The phone displays details of unread SMS or MMS messages.

#### **• commands available to user**

- **yes:** make the phone call
- **no/next:** moves to the next unread message
- **cancel:** go back to the main voice command menu
- **exit:** terminate voice command
- **5. Time & Date:** this command is activated when the user says the words "time and date". The phone displays the current local time and date.
- **6. Play or Playlist:** this command is activated when the user says the words "Play/ Playlist". The phone starts Music Player menu.

The Voice Command function also has options accessible by pressing **目** and **Settings** when in the Voice Command screen. They are:

- **Mode**
	- **Speed:** voice command is abbreviated
	- **Normal:** voice command is played normally
- **Best match**
	- **1 Match:** the most likely match will be displayed, finding a number from the Address Book
	- **4 Matches:** the four most likely matched names will be displayed, finding names from the Address Book

#### **• Sensitivity**

Set the Voice Command sensitivity to High, Medium, or Low.

#### **• Speakerphone Mode**

- **Automatic On:** When this option is selected, sound is loud enough so you can hear the output when the phone is away from the ear, at a distance.
- **Off:** When this option is selected, sound is quieter, and can only be heard through the Earpiece.

### **My Stuff**

#### **• Call Alert**

- **Ring only:** Ring repeatedly when you receive a call.
- **Ring After Name:** Tells name of the contact you saved once and then ring repeatedly when you receive a call.
- **Name Repeat:** Tells name of the contact you saved repeatedly when you receive a call.

## **Alarm Clock**

The alarm function allows you to set up multiple separate alarms. You can also set the time, repetition interval and alarm sound. Select your desired alarm setting to configure from the alarm list. If there is no alarm setting, New Alarm

- **Time:** Select the desired set time mode using the select. Input your desired alarm time by specifying the hour and minutes. If the time is in the 12 hour format, you have to select either  $AM$  or  $PM$  by touching it.
- **Repeat:** Select the desired repeat mode using the select.
- **Alarm Tone:** Select the alarm sound to use for the alarm using the Center key.
- **Memo:** Input alarm information.
- **Snooze Interval:** You can set the snooze interval at 5 Minutes, 15 Minutes 30 Minutes, 45 Minutes or I Hour. Now, Touch save to save your new Alarm.

## **Calendar**

When you enter this menu, a calendar will be displayed. The red square cursor is used to locate a particular day. The bottom bar on the calendar indicates schedule(s) for that day. This function helps to remind you of the schedule. The phone will sound an alarm tone if it has been set for a specific schedule item.

The following options are available when you open the Calendar function and touch the  $\mathbf{E}$  menu

- **New Schedule:** Allows you to add a new schedule on the date you select.
- **Search:** Allows you to search the saved schedule(s).
- ] **Set Holiday:** Allows you to set your personal holiday for the selected date.
- **View All:** Allows you to view all saved schedules.
- **Week View:** Allows you to change Calendar view mode from Monthly View to Week View.
- **Go to Date:** Allows you to jump to a specific date.
- **Selective Delete:** Allows you to delete Old Schedules or All Schedules selectively.
- ] **Settings:** Allows you set Default View and Weekly Begin day.

### **Notepad**

Allows you to create memos and notes.

To create a new Note, touch **New Note**, input the memo and touch **Save** to save.

# **Calculator**

The calculator function allows you to add, subtract, multiply and divide. You can input numbers and operators using the touch key pad.

Use the  $\blacksquare$  touch key to delete numbers.

## **World Clock**

The World clock function provides time information for major cities worldwide.

### n **Note**

The first time you use this function, you will be asked to enter the name of your current City.

- **1.** To add a new city from where you can see the local time, touch  $\mathbf{F}$  **Add city**.
- **2.** Touch a city from the list.
- $\triangleright$  To make it easier, touch  $\blacksquare$  and it will show the Globe. Touch the continent, and then the region to locate the available city. Then, touch the city name to add the city to your World Clock list.

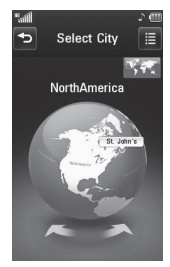

## **My Stuff**

## **Tasks**

This feature allows you to save and manage a task.

**1.** Touch **New Task** 

- **2.** Input Due Date, Note and Priority for the new Task.
- **3.** Touch save to save the Task item.

The following options are available by pressing  $\mathbf{F}$  in the main Tasks menu:

- **New Task:** Allows you to create a new task.
- **Delete:** Opens the menu from where you can select Tasks to delete.
- **Delete all:** Allows you to delete tasks for All Completed/All Past Tasks selectively.
- **▶ Send:** Enables the selected task to be sent via Text Message/Multimedia Message/ Bluetooth.
- ] **View Calendar:** The calendar window will display, from there you will be able to create New Tasks.
- **Sort by:** Enables the tasks to view sorting by Date/Status/Priority.

# **Stopwatch**

This menu allows you to record the elapsed time of an event. The duration of an individual lap (up to 99) and the total time can also be recorded.

**Show Last:** Displays the last time taken with the Stop Watch.

#### ] **New Time**

- **1.** To start timing, touch **in the start** The running time is displayed as HH.MM.SS.hh (hours, minutes, seconds, hundredths of a second).
- **2.** During the timing, you can record an individual lap time by touching **the line** Up to 99 lap times can be recorded.
- **3.** You can stop timing by touching stop or restart by touching start
- **4.** To reset the stop watch, touch Reset .
- **Saved Times:** You can see the saved recorded times.

## **Tip Calculator**

This feature allows you to quickly and easily calculate the tip amount based on the total bill as well as the split of the total bill based on the number of people.

## **Unit Converter**

This function converts any measurement into a unit you want.

There are seven types of units that can be converted: Currency, Area, Length, Weight, Temperature, Volume and Velocity.

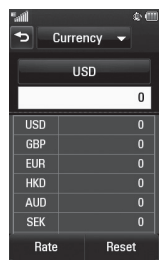

## **Video**

Touch **88** and **Fig.** choose **Video.** 

- **Shop Videos:** You can download videos.
- **Record Video:** You can record your own video.
- $\blacktriangleright$  You can view the saved video files by date.

### n **Note**

DRM sometimes restricts some functions, such as send and edit.

## **Games**

Access Games on your LG-P505 or Browse the catalog of games available to buy and download new ones.

To launch Games while in the Home screen, touch the Quick key  $\mathbf{R}$ , touch and choose **Games**.

**Shop Games:** This menu option connects to AT&T's game download site. You can see the default and downloaded games in the list.

### **My Stuff**

#### n **Note**

The JAR file is a compressed format of the Java program and the JAD file is a description file that includes all detailed information. From the network, prior to download, you can view all detailed file descriptions from the JAD file.

### $Q$  Warning

Only J2ME (Java 2 Micro Edition) based programs will run in a phone environment. J2SE (Java 2 Standard Edition) based programs will only run in a PC environment.

# **Applications**

To launch Applications while in the Home screen, touch the Quick key  $88$ , touch and choose **Applications**.

This menu displays the list of downloaded Java programs. All previously downloaded programs can be selected, deleted or viewed in detail within the Application menu.

# **Shop Applications**

This menu option connects to AT&T's application download site. This allows users to download the various applications by connecting to the Internet.

## **Mobile Banking**

This application provides easy access to your banking account from your phone where you can view your account balances and history, transfer funds, receive and pay bills and more.

If your banking institution doesn't currently participate, check back frequently as new banks are joining all the time.

## **My-Cast Weather**

Allows you to search quickly weather forecast.

## **Pocket Auctions**

Pocket Auctions lets you bid, compare prices, and search active and completed items on eBay. You can view pictures, read item descriptions and check on items you're bidding on.

### **Browser**

Allows you to access the internet.

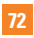

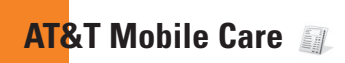

## **AT&T Mobile Care**

AT&T Mobile Care is a free application that allows you to view your account information, add funds, and buy available features directly from your mobile phone.

Simply touch  $\bullet$ : then touch  $\bullet$ .

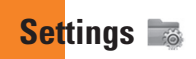

# **Audio & Ringtones**

Touch **R.B.**, touch **and the choose Audio & Ringtones**.

## **Shop Tones**

Connects to AT&T Ringtone Shops.

### **Ringtone**

- ] **Sounds:** Shows and plays ring tones. You can select your preferred Ringtone by touching the ringtone listed.
- ] **Volume:** This menu controls Ringtone sound volume.
- **Alert Type:** Supports 3 ring alert types. Ring, Ring & Vibrate and Ring after Vibration.
- **Increasing Ringtone:** Allows you to select an Increasing Ringtone type which is played when you receive an incoming call. You can elect to turn this **ON** and **OFF**.

### **Message Tone**

- **Sounds:** Shows and plays message tones. You can select your preferred Ringtone by touching the ringtone listed.
- ] **Volume:** This menu controls Message sound volume.
- ] **Alert Type:** Supports 6 message alert types: Ring Once, Ring Every 2 Min., Ring Every 15 Min., Ring & Vibrate, Vibrate and Silent.

#### **A** Note

Full length music tracks cannot be set as either ringtones or message tones.

### **Alert Tone**

- ▶ Sounds: Allows you to select a set of alert tones. Supports 2 alert tone types, Alert Tone 1 and Alert Tone 2.
- ] **Volume:** This menu controls Alert sound volume.
- **Alert Type:** You can elect to turn Alert Tones to Ring or Silent.

#### **Multimedia**

You can control multimedia volume.

### **Call**

You can control call sound volume.

### **Power On/Off Tones**

You can elect to turn Power On/Off Tones to **Ring** or **Silent**.

## **Phone Settings**

Touch **BB**, touch  $\rightarrow$  then choose **Phone Settings**.

### **Date & Time**

- **Date Format:** Allows you to change the date format and select between: MM/DD/YYYY (month/date/year) DD/MM/YYYY (date/month/year) YYYY/MM/DD (year/month/date)
- **Time Format:** Allows you to choose the time format, between 12 or 24 hours.
- **Auto Update:** Select on to set the phone to automatically update the time and date according to the current local time zone.

### **Settings**

### **Languages**

You can change the language for the display text on your phone. This change will also affect the Language Input mode.

## **Auto Key Lock**

This allows you to set the amount of time before your screen locks automatically.

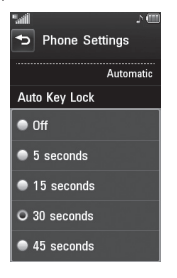

## **Set Flight Mode**

This allows you to use only the phone's features that do not require the use of the wireless network when you are in an airplane or in places where the wireless network is prohibited. If you set the flight mode **(ON)** you will be prompted to confirm your selection. After you confirm it by touching  $\overline{\phantom{a}}$  res the Flight mode icon will be displayed on the screen instead of the network signal icon.

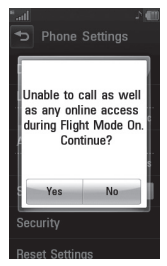
- **• [ON]:** You cannot make (or receive) any calls, including emergency calls or use other features that require network coverage.
- **DEF: Deactivates Flight Mode and re**establishes your wireless connections.

#### **Security**

Various codes and passwords are used to protect the features and settings of your phone. They are described in the following sections.

**Phone lock:** You can use a security code to avoid unauthorized use of the phone. If you set phone lock to When Power On the phone will request a security code whenever you switch the phone on. If you set the phone lock to When SIM Changed. your phone will request a security code only when you change your SIM Card. If you set the phone lock to Lock Phone Now, your phone will lock immediately.

- **Fixed Dial Number:** This allows you to restrict your outgoing calls to selected phone numbers, if this function is supported by your SIM Card. The PIN2 code is required.
- ] **PIN Code Request:** When the PIN code request feature is set to **ON**, you must enter your PIN each time you switch the phone on. Consequently, any person who does not have your PIN cannot use your phone without your approval.

#### n **Note**

Before setting the PIN code request feature to Off, you must enter your PIN.

] **Change Codes:** The Change codes feature allows you to change your current password to a new one. You must enter the current password before you can specify a new one. You can change the access codes for: **Security Code, PIN1, PIN2**

# **Reset Settings**

This function allows you to restore factory settings. To do this, you need the security code.

- **Master Reset:** Restores the settings (e.g.: Audio, Display, Language, Date & Time, Bluetooth Settings) stored in the handset memory to default values.
- ] **Master Clear:** Deletes downloaded/user created contents (e.g.: images, videos) from Handset content and the External Memory card.

# **Display**

Touch  $\overline{\bullet}$ , touch  $\overline{\bullet}$  , then choose **Display**.

# **Shop Wallpapers**

Connects to AT&T's graphics download site.

# **Wallpapers**

From this menu you can select to have a picture for a background or no background at all.

# **Fonts**

You can configure the font size and color of the numbers which appear in the Dialing screen when you make a call.

# **Brightness**

You can set the brightness of the display screen.

# **Backlight Timer**

Use this to set the duration of the touch screen backlight and keypad.

## **Themes**

You can change display theme for your phone. Touch the screen and drag it from right to left<br>and touch save to change display  $\blacksquare$  to change display theme from Black to White, or vice versa.

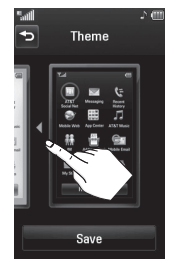

# **Touch**

Touch **33**, touch **the state of the choose Touch**.

You can customize the Touch settings and change Touch Screen Feedback types such as Vibration, Sound, Vibration & Sound and Silent.

Also you can choose Vibration type and adjust its intensity. When you set Sound as Touchscreen Feedback type, you can choose sound type and adjust its volume.

# **Touchpad Sound**

This menu option allows you to select a tone that the phone sounds when a touch key is pressed. You can select from one of the four tone options.

# **Call**

Touch **88**, touch **a** then choose **Call**.

# **Call Forwarding**

The call forwarding menu is displayed if the SIM card supports this service.

When this network service is activated, you can direct your incoming calls to another number, for example, to your voice mailbox number. For details, contact AT&T. Select one of the divert options, for example, select If Busy to divert voice calls when your number is busy or when you reject an incoming call.

The following options are available:

- **All Voice Calls:** Diverts voice calls unconditionally.
- **If Busy:** Diverts voice calls when the phone is in use.
- **If No Answer:** Diverts voice calls which you do not answer.
- **If Out of Reach:** Diverts voice calls when the phone is switched off or out of coverage.
- **Deactivate All:** Turns Off all call forwarding options so that all incoming calls are received by your handset.

# **Send My Number**

This network service allows you to set your phone number to be displayed **On** or hidden **Off** from the person you are calling. You can select **Set by Network** if you prefer to have different settings for different service providers.

#### **Auto Redial**

Select On, your phone redials the number you're trying to call up to 10 times after you hear a quick, busy signal. Press  $\bigcap$  to stop the call attempts.

This feature attempts to redial numbers that are engaged due to the wireless network. It does not redial numbers to an engaged party.

#### n **Note**

There will be no alert indicating the call has been connected. You must stay on the line to hear when the call is connected.

# **Answer Mode**

This allows you to determine how to answer the phone.

**Send Key Only:** You can only answer an incoming call by pressing the  $\bullet$  key.

**Any Key:** You can answer an incoming call by touching the  $\bullet$  or the  $\odot$  key.

# **Minute Minder**

This option allows you to specify whether the phone will beep every minute during a call to keep you informed of the length of the call.

# **Call Waiting**

The call waiting menu is displayed, when the SIM card supports this service.

The network will notify you of a new incoming call while you have a call in progress. Select Activate to request the network to activate call waiting, or select Deactivate to request the network to deactivate call waiting or View Status, to check if the function is active or not.

# **Call Reject**

This menu allows you to turn On or Off Call Reject for all numbers or the numbers in the Call Reject List.

**Call Reject On/Off:** This feature allows you to choose whether to reject incoming calls, or calls from specific phone numbers. When the **Reject All Calls** option is set. all incoming calls are routed directly to Voicemail. **Reject on List** allows you to enable Call Reject for the numbers saved on your Call Reject List.

**Call Reject List: After touching** New Number 2000 Can add to the call reject list by selecting [Contact List• or [New Number•. When you add a number to the Call Reject list, you can add the number by entering it directly or by searching for the number in the Contact List.

# **Send DTMF Tones**

Select from ON / OFF.

# **TTY**

Select from TTY On/TTY Off.

# **Hearing Aid**

Select from Hearing Aid On/Hearing Aid Off .

# **Time & Cost**

You can check Call Duration and Data Counter.

# **Connection**

Touch  $\overline{\mathbf{S}}$ , touch  $\overline{\mathbf{S}}$ , then choose **Connections**.

# **Bluetooth**

Your phone has built-in Bluetooth® wireless technology, which makes it possible for you to connect your phone wirelessly to other Bluetooth devices such as a handsfree device, PC, PDA or other phones. The devices registered in your phone can only be connected one at a time. (To make a connection to the same type of device or change Bluetooth preferences, disconnect the existing device first.)

You can also exchange, for example, business cards, calendar items and pictures.

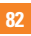

Supported profiles include:

#### **Hands-free profile**

This icon appears when the hands-free profile is connected between the hands-free device and the phone. This allows you to call using a Bluetooth connection.

#### **A2DP profile**  $\sqrt{2}$

This icon appears when the A2DP profile is connected between the stereo headset device and the phone. This allows you to listen to an audio clip. A2DP is the Advanced Audio Distribution Profile, which provides support for streaming either mono or stereo audio using Bluetooth.

#### **Hands-free + A2DP profile** ூ

This icon appears when both profiles of the hands-free and the A2DP are connected between the compatible device and the phone. This allows you to call and listen to an audio clip using a Bluetooth connection. When connecting to another device with Bluetooth, see the manual that comes with the device.

#### n **Note**

We recommend that your phone and the Bluetooth® device you are communicating with should be no more than 10 meters apart. The connection may be improved if there are no solid objects between your phone and the other Bluetooth® device.

- **Bluetooth:** This menu sets the Bluetooth ON OF OFF
- ] **My Visibility** 
	- Selecting the **ON** option exposes your phone other Bluetooth devices.
	- Selecting **OFF** shows your phone to already-paired devices only.
- ] **Search New Device:** This function allows you to search for and add new devices.
- **My Devices:** This function allows you to view the list of all devices that are paired with your phone. Touch this option and use the following steps to add a new device:

**1.** Touch New Device to search for the device that can be connected, and which is also within range.

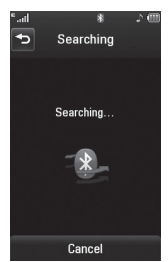

- **2.** If you want to stop searching, touch Cancel .
- **3.** All of the devices found are displayed.

Touch the desired device and enter the password. If you would like to search again, touch **Refresh** 

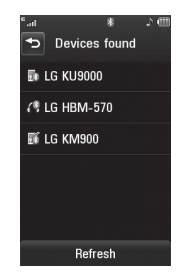

- **My Bluetooth Info:** This menu allows you view your phone's Bluetooth function information.
	- **My Device Name:** Allows you to change the handset's name, this can be seen by other Bluetooth devices.
	- **Supported Services:** Shows you all services that the handset supports.
	- **Primary Storage:** Select from Handset and Memory Card to save data you received using Bluetooth.

# **USB Connection Mode**

You can transfer files from a compatible PC to the memory in your phone using the Mass Storage. When you connect the phone to a PC using the USB cable, this will be displayed as a removable disk through Windows Explorer.

The USB Connection Mode determines how your Phone will communicate with a PC when they are connected with a USB cable.

# **Internet Profiles**

This menu shows the Internet Profiles. You can add, delete and edit Internet Profiles by using the  $\equiv$  Menu. However, you cannot delete or edit default configurations provided by AT&T.

# **Access Points**

This menu shows the Access Points. You can register, delete and edit by using the  $\equiv$ Menu. However, you cannot delete or edit default configurations provided by AT&T.

# **Touchpad Calibration**

Allows you to calibrate your touch pad, for improved touch response.

# **Start Up Guide**

This menu will start the animated guide. This guide will help you, using animated visuals, quickly learn some of the functions of your phone.

# **Memory**

#### **Used Space**

This option shows the used memory information on the handset.

- **Phone Common:** This will display the memory currently used up in your phone and will categorize it by types of files using the memory.
- **Phone Reserved:** This function shows the status of the reserved memory (Text Message, Contacts, Calendar, Tasks, Memo).

- **Memory Card:** If a memory card is inserted in your phone, this option displays the used and available memory.
- **SIM Card:** This function shows the status of the SIM Card memory.

#### **Set Storage Defaults**

You can set Storage default for each case. When you need to save files from Camera. Internet Download, Bluetooth and Voice Recorder, choose whether you want those files to be saved on your Phone Memory or Memory card. You can set each case separately or choose All and set the Storage Default all the same.

# **Applications Settings**

This Menu allows you to adjust the settings to the following features on the phone:

# **Messaging**

For more information regarding Message Settings, please refer to page 31.

# **Browser**

#### **Accounts**

This includes the network information used to connect the browser to the Internet.

This will activate the account that will be used for future connections. MEdia Net is the predefined account that is set as default.

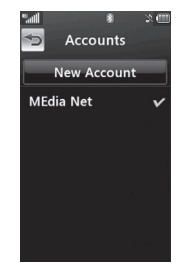

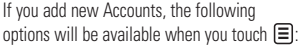

**Delete:** Allows you to delete the account

**Delete all** 

#### n **Note**

You cannot edit and delete pre-installed accounts. In order to create a new account please fill in the network information.

To set up a new account, you will need to enter the following information: Account Name, Homepage, and Internet Profile.

#### n **Note**

- **1.** AT&T has provided default settings regarding account information.
- **2.** Creating or editing an account requires caution. The browser cannot connect to the Internet if the account information is incorrect.

#### **Appearance**

You can choose the settings of the browser appearance (Text size, Character Encoding, Show Image, Java Script).

#### **Cache**

Web page information that is saved to your phone for quick access.

] **Clear Cache:** Remove all cached data in the memory.

#### n **Note**

A cache is a buffer memory, which is used to store data "temporarily.

#### **Cookies**

Information from services you have accessed online are stored in what is called a Cookie.

#### **Clear Login Info**

Deletes login information from your browser.

#### **Rendering Mode**

You can set the Rendering mode to **Standard** or **Text Only**.

#### **Security**

- **Certificates:** You can see the list of certificates and view them in detail.
- **Clear Session:** Removes the secure session.

## **Secure Popup**

Select whether you want to be notified by a popup, or not, regarding security.

# **Voice Command**

- **Mode**
	- **Speed:** voice command is abbreviated
	- **Normal:** voice command is played normally
- **Best Match**
	- **1 Match:** the most likely match will be displayed when finding a number from the address book
	- **4 Matches:** the four most likely matched names will be displayed when finding a name from the address book

## **• Sensitivity**

Set the Voice Command sensitivity to High, Medium, or Low.

- **Speakerphone Mode** 
	- **Automatic On:** When this option is selected, sound is loud enough so you can hear the output when the phone is away from the ear, at a distance
	- **Off:** When this option is selected, sound is quieter, and cannot be heard when the phone is away from the ear, at a distance
- **Call Alert:** Allows you to select an alert type between Ring Only, Ring After Name and Name Repeat.

# **Phone Information**

This menu is used to view My Numbers, Model Name and Software Version information.

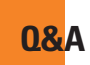

Please check to see if any problems you have encountered with the phone are described in this section before taking the phone in for a service or calling a service engineer.

- **Q** How do I view the list of outgoing calls, incoming calls and missed calls?
- **A** Press the key
- **Q** Why is the connection inconsistent or not audible in certain areas?
- **A** When the frequency environment is unstable in a certain area, connection may be inconsistent and inaudible. Relocate to another area and try again.
- **Q** Why is the connection inconsistent or abruptly disconnects even when established?
- **A** When frequency is unstable or weak. or if there are too many users, a connection may be cut off even after it was established. Please try again later or attempt again after relocating to other areas.
- **Q** Why won't the LCD turn on?
- **A** Remove the battery, then replace it. Then turn on the power. If there is no change fully charge the battery and try again
- **Q** Why does the phone heat up?
- **A** The phone may get hot when there is a very long call duration, when games are played or even when surfing the Internet for a long time. This has no effect upon the life of the product or performance.
- **Q** Why does the battery run out so quickly during normal use?
- **A** This may be due to the user environment, a large number of calls or a weak signal.
- **Q** Why is no number dialed when an Address Book entry is recalled?
- **A** Check that the number has been stored correctly by using the Address book Search feature. Re-store them, if necessary.

**For Your Safety**

# **Important Information**

This user guide contains important information on the use and operation of this phone. Please read all the information carefully for optimal performance and to prevent any damage to or misuse of the phone. Any changes or modifications not expressly approved in this user quide could void your warranty for this equipment. Any changes or modifications not expressly approved by the manufacturer could void the user's authority to operate the equipment.

# **Before You Start**

## **Safety Instructions**

**WARNING!** To reduce the possibility of electric shock, do not expose your phone to high humidity areas, such as the bathroom, swimming pool, etc.

#### **Always store your phone away from**

**heat.** Never store your phone in settings that may expose it to temperatures less than 32°F or greater than 104°F, such as outside during extreme weather conditions or in your car on a hot day. Exposure to excessive cold or heat will result in malfunction, damage and/or catastrophic failure.

**Be careful when using your phone near other electronic devices.** RF emissions from your mobile phone may affect nearby in adequately shielded electronic equipment. You should consult with manufacturers of any personal medical devices such as pacemakers and hearing aides to determine if they are susceptible to interference from your mobile phone. Turn off your phone in a medical facility or at a gas station. Never place your phone in a microwave oven as this will cause the battery to explode.

**IMPORTANT!** Please read the TIA SAFETY INFORMATION on page 97 before using your phone.

# **Safety Information**

Read these simple guidelines. Breaking the rules may be dangerous or illegal. Further detailed information is given in this user guide.

- Do not disassemble this unit. Take it to a qualified service technician when repair work is required.
- $\blacktriangleright$  Keep away from electrical appliances such as TVs, radios, and personal computers.

## **For Your Safety**

- $\blacktriangleright$  The unit should be kept away from heat sources such as radiators or cookers.
- Do not drop.
- $\triangleright$  Do not subject this unit to mechanical vibration or shock.
- $\blacktriangleright$  The coating of the phone may be damaged if covered with wrap or vinyl wrapper.
- $\blacktriangleright$  Use dry cloth to clean the exterior of the unit. (Do not use solvent such as benzene, thinner or alcohol.)
- $\blacktriangleright$  Do not subject this unit to excessive smoke or dust.
- $\triangleright$  Do not keep the phone next to credit cards or transport tickets; it can affect the information on the magnetic strips.
- $\triangleright$  Do not tap the screen with a sharp object; otherwise, it may damage the phone.
- $\triangleright$  Do not expose the phone to liquid or moisture.
- $\blacktriangleright$  Use the accessories like an earphone cautiously. Do not touch the antenna unnecessarily.

# **Memory card information and care**

- $\blacktriangleright$  The memory card cannot be used for recording copyright- protected data.
- $\blacktriangleright$  Keep the memory card out of the small children's reach.
- $\triangleright$  Do not leave the memory card in extremely hot location.
- $\triangleright$  Do not disassemble or modify the memory card.

# **FCC RF Exposure Information**

**WARNING!** Read this information before operating the phone.

In August 1996, the Federal Communications Commission (FCC) of the United States, with its action in Report and Order FCC 96-326, adopted an updated safety standard for human exposure to radio frequency (RF) electromagnetic energy emitted by FCC regulated transmitters. Those guidelines are consistent with the safety standard previously set by both U.S. and international standards bodies.

The design of this phone complies with the FCC guidelines and these international standards.

# **CAUTION**

Use only the supplied and approved antenna. Use of unauthorized antennas or modifications could impair call quality, damage the phone, void your warranty and/or result in violation of FCC regulations. Do not use the phone with a damaged antenna. If a damaged antenna comes into contact with skin, a minor burn may result. Contact your local dealer for a replacement antenna.

# **Body-worn Operation**

This device was tested for typical body-worn operations with the back of the phone kept 0.79 inches (2cm) between the user's body and the back of the phone. To comply with FCC RF exposure requirements, a minimum separation distance of 0.79 inches (2cm) must be maintained between the user's body and the back of the phone. Third-party belt-clips, holsters, and similar accessories containing metallic components should not be used. Body-worn accessories that cannot maintain 0.79 inches (2cm) separation distance between the user's body and the back of the

phone, and have not been tested for typical body-worn operations may not comply with FCC RF exposure limits and should be avoided.

# **FCC Part 15 Class B Compliance**

This device and its accessories comply with part 15 of FCC rules. Operation is subject to the following two conditions: (1) This device and its accessories may not cause harmful interference, and (2) this device and its accessories must accept any interference received, including interference that may cause undesired operation.

## **Part 15.105 statement**

This equipment has been tested and found to comply with the limits for a class B digital device, pursuant to Part 15 of the FCC Rules. These limits are designed to provide reasonable protection against harmful interference in a residential installation. This equipment generates uses and can radiate radio frequency energy and, if not installed and used in accordance with the instructions, may cause harmful interference to radio communications. However, there is no guarantee that interference will not occur in a particular installation.

# **For Your Safety**

If this equipment does cause harmful interference or television reception, which can be determined by turning the equipment off and on, the user is encouraged to try to correct the interference by one or more of the following measures:

- $\blacktriangleright$  Reorient or relocate the receiving antenna.
- $\blacktriangleright$  Increase the separation between the equipment and receiver.
- ▶ Connect the equipment into an outlet on a circuit different from that to which the receiver is connected.
- ▶ Consult the dealer or an experienced radio/ TV technician for help.

# **Cautions for Battery**

- ▶ Do not disassemble or open crush, bend or deform, puncture or shred.
- ▶ Do not modify or remanufacture, attempt to insert foreign objects into the battery. immerse or expose to water or other liquids, expose to fire, explosion or other hazard.
- $\triangleright$  Only use the battery for the system for which it is specified.
- $\triangleright$  Only use the battery with a charging system that has been qualified with the system per this standard. Use of an unqualified battery or charger may present a risk of fire, explosion, leakage, or other hazard.
- ▶ Do not short circuit a battery or allow metallic conductive objects to contact battery terminals.
- $\blacktriangleright$  Replace the battery only with another battery that has been qualified with the system per this standard, IEEE-Std-1725- 200x. Use of an unqualified battery may present a risk of fire, explosion, leakage or other hazard.
- **Promptly dispose of used batteries in** accordance with local regulations.
- $\blacktriangleright$  Battery usage by children should be supervised.
- $\blacktriangleright$  Avoid dropping the phone or battery. If the phone or battery is dropped, especially on a hard surface, and the user suspects damage, take it to a service center for inspection.
- $\blacktriangleright$  Improper battery use may result in a fire, explosion or other hazard.
- $\blacktriangleright$  For those host devices that utilize a USB port as a charging source, the host device's user manual shall include a statement that the phone shall only be connected to products that bear the USB-IF logo or have completed the USB-IF compliance program.

# **Adapter (Charger) Cautions**

- $\blacktriangleright$  Using the wrong battery charger could damage your phone and void your warranty.
- $\blacktriangleright$  The adapter or battery charger is intended for indoor use only.

Do not expose the adapter or battery charger to direct sunlight or use it in places with high humidity, such as the bathroom.

## **Avoid damage to your hearing**

- ▶ Damage to your hearing can occur if you are exposed to loud sound for long periods of time. We therefore recommend that you do not turn on or off the handset close to your ear. We also recommend that music and call volumes are set to a reasonable level.
- $\blacktriangleright$  If you are listening to music while out and about, please ensure that the volume is at a reasonable level so that you are aware of your surroundings. This is particularly imperative when attempting to cross the street.